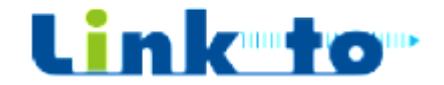

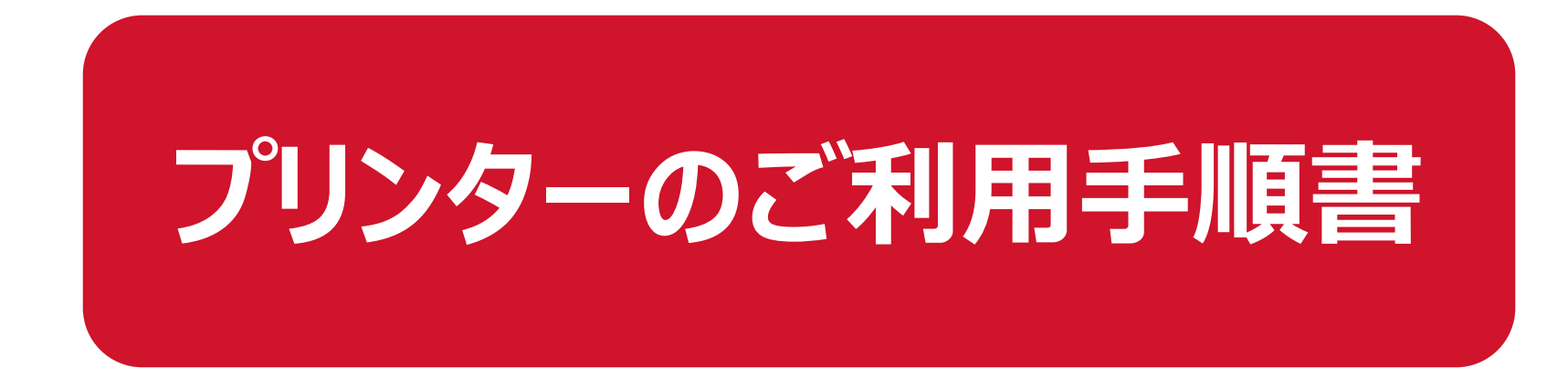

〔Mac PC〕

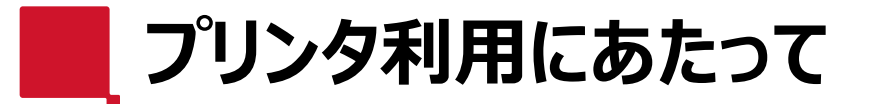

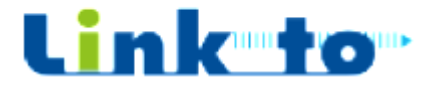

**①プリンタをご利⽤されたい場合は、スタッフへお声がけください。 ②スタッフより、以下の情報を確認させていただき、ユーザー情報の登録** カデモアしましたら、プリンタドライバーのご案内と、ご利用マニュアルをお **渡しさせていただきます。**

**〔ユーザー登録に必要な情報(スタッフより確認する情報)〕 ・【お名前】**

- **・【メールアドレス】**
- **・【ユーザーID】 (任意の英数字)**

をご申告いただき、スタッフがユーザー登録をさせていただきます。

<del>☆過去に利用された方で、PINコードを忘れた場合も、スタッフに</del> **お申し出ください。(ユーザーの再登録を実施させていただきます。)**

# **利用者情報の登録(初回のみ)**

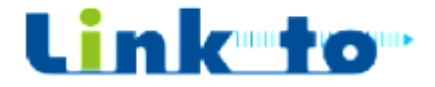

**②開いたページでパスワードを設定し**

**「登録」をクリックしてください**

## **①【RICOHクラウド】からメールが届きます。 ログイン情報の登録URLをクリックしてください。**

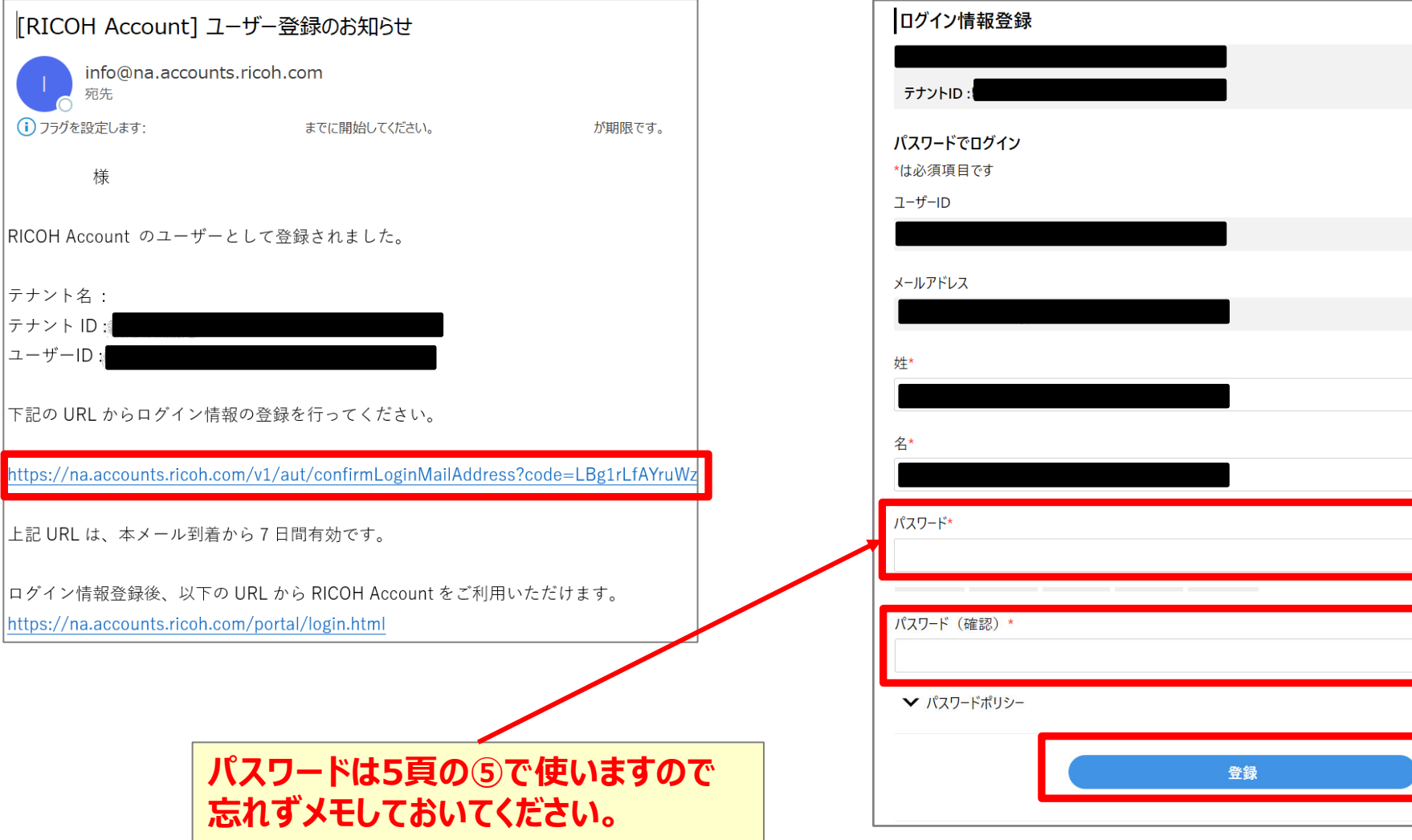

**次ページ③へ**

# **利用者情報の登録(初回のみ)**

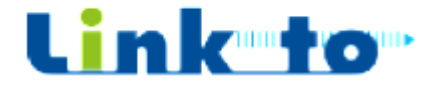

**③パスワードの設定を⾏うと、※PINコード ④これで登録作業は完了です。 が記載されたメールが届きます。** [RICOH Account] PIN発行のお知らせ info@na.accounts.ricoh.com 宛先 様 テナント名: **※発⾏されたPINコードは、これからLink-to** テナントID: **(コワーキングスペース) でパソコンから印刷** 新しい PIN が発行されました。 **された際に必要となります。** 下記の PIN で機器にログインできます。 **★無くされないようにご注意ください。 発⾏されたPINコード 複合機からの印刷時に** 111272 **必要となります。** このメールアドレスは送信専用です。このメールアドレスに返 ======================== 株式会社リコー ======================== **次にプリンタドライバをインストールします。**

3

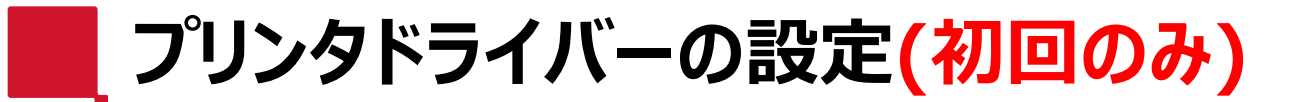

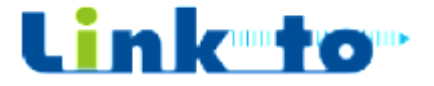

#### **①『https://www.tckobelco2103.jp/ link-to/』にアクセスし以下の画面まで スクロール**

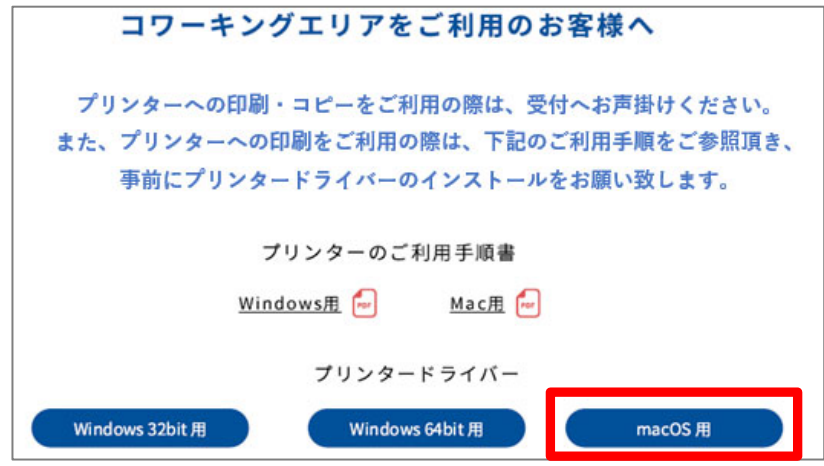

#### **③ダウンロードしたファイルをダブルクリックします。 ・MacOS⽤︓ linkto\_mac.dmg**

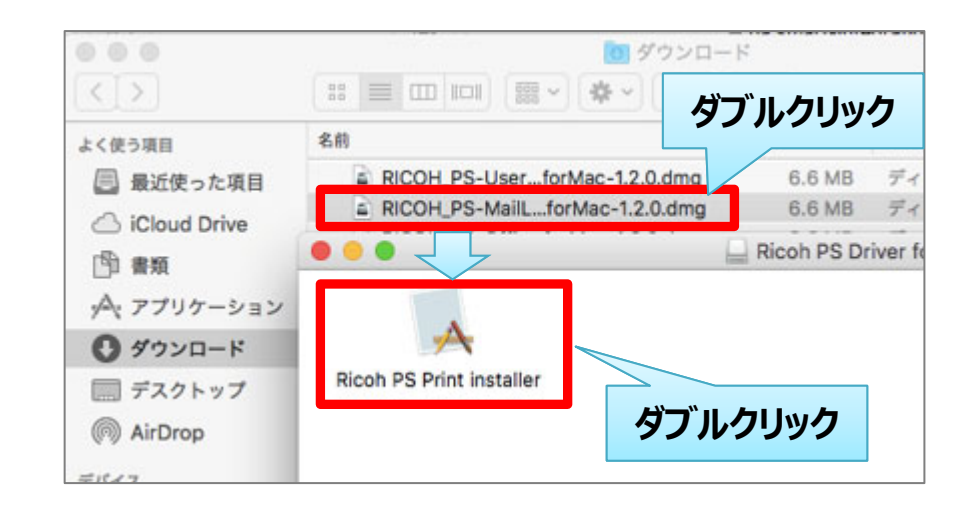

**②MacOS⽤をクリックしダウンロードします。**

# **④確認画面が表⽰されますので、【開く】をクリックします。**

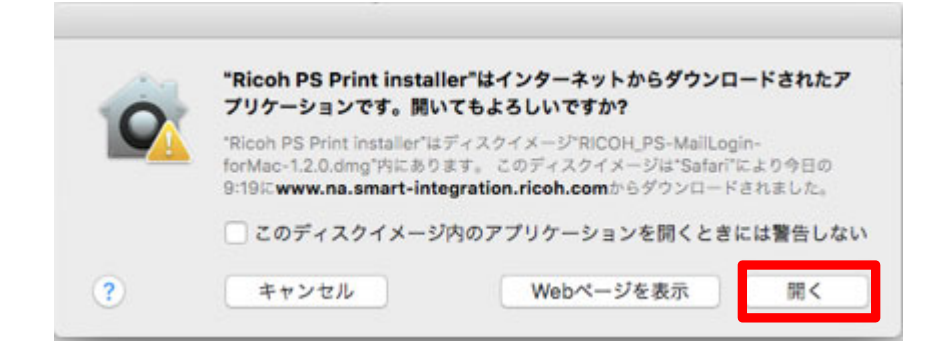

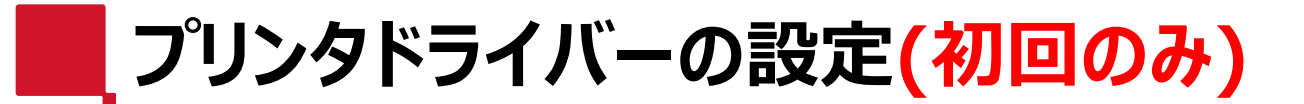

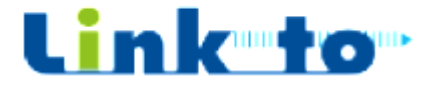

### **⑤ご利⽤者様の【メールアドレス】と、 前ページで登録した【パスワード】を入力し、 【インストール】をクリックします。**

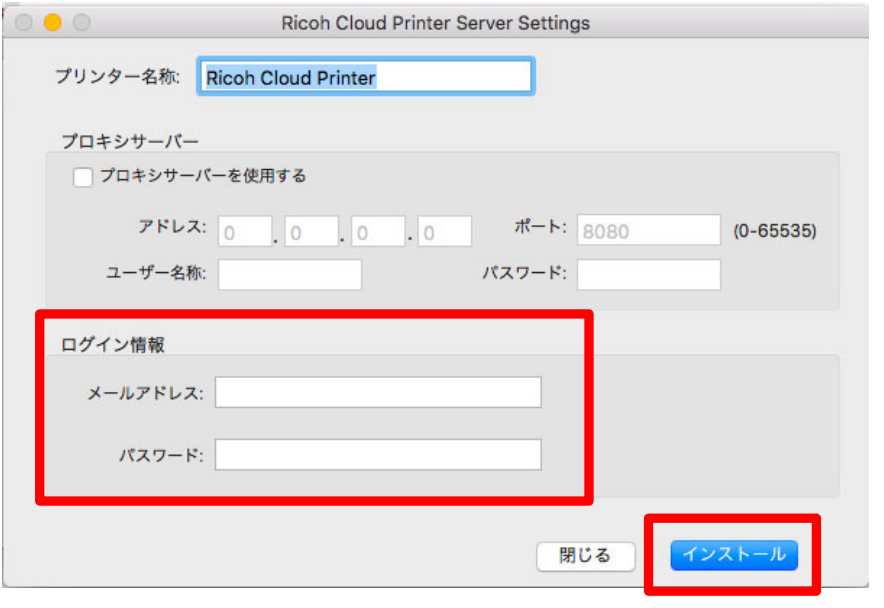

#### **【補足】下記画面が表⽰された場合、管理者権限の あるユーザー名・パスワード入力しOKを押します。**

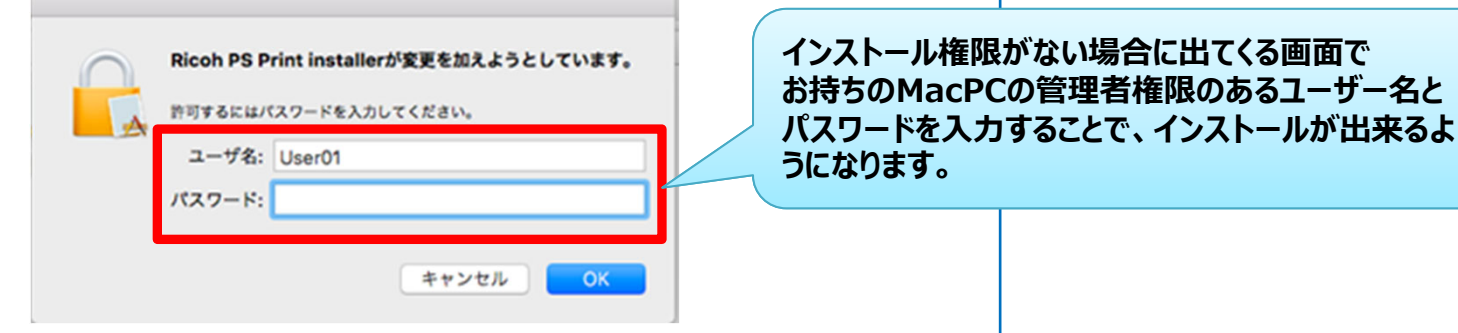

# **⑦以上でインストール完了となります。**

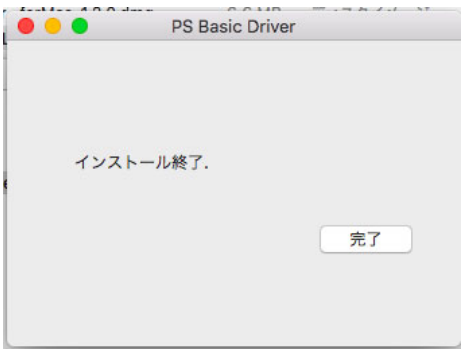

**次に、MacPCでプリンタを選択し印刷指示 を⾏ってから、複合機の前に移動します。 (次ページ➡)**

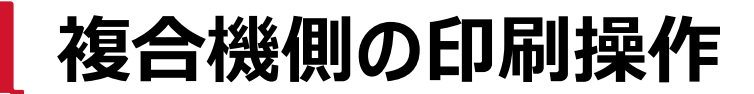

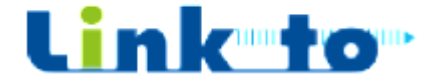

## **①【キーボード⼊⼒でログイン】を選択します。**

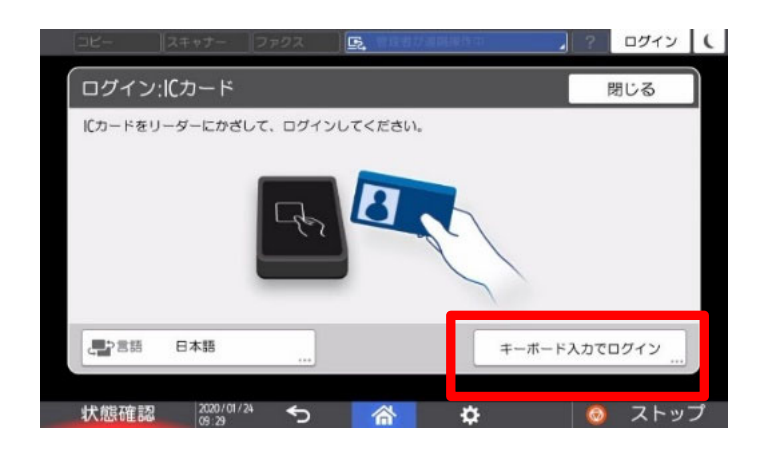

**③複合機のホーム画面から 【LFプリント】を 押します。**

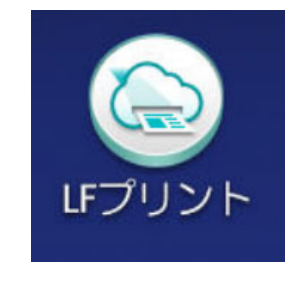

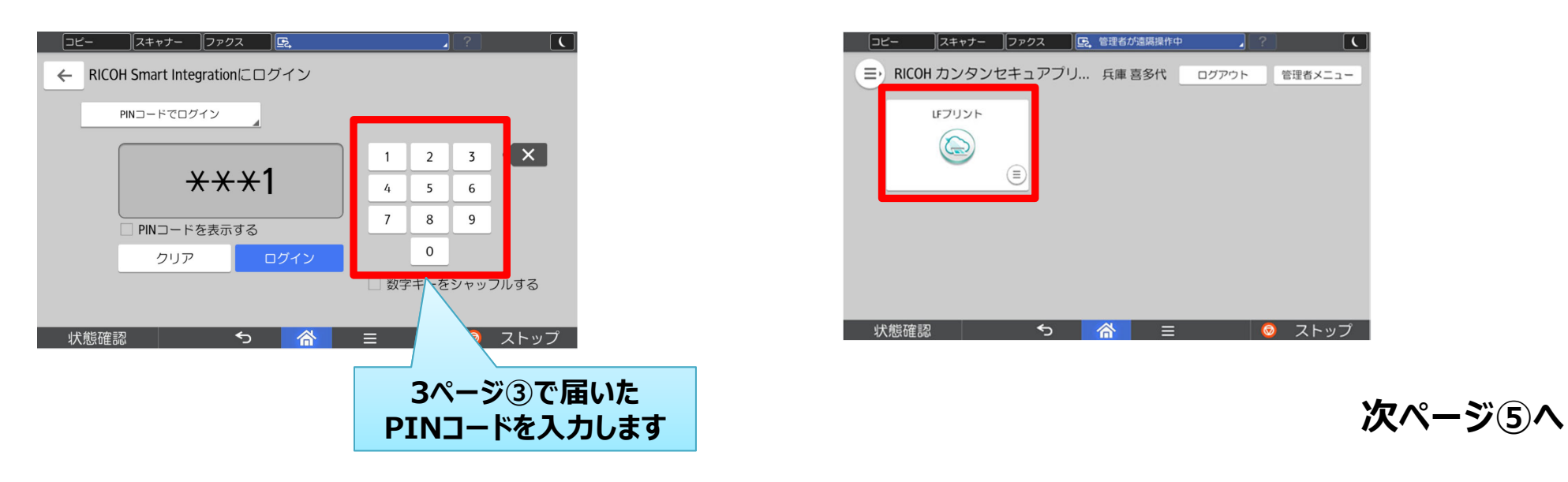

# **②【PINコード】を⼊⼒します。 ④画面が開いたら更に【LFプリント】を押します。**

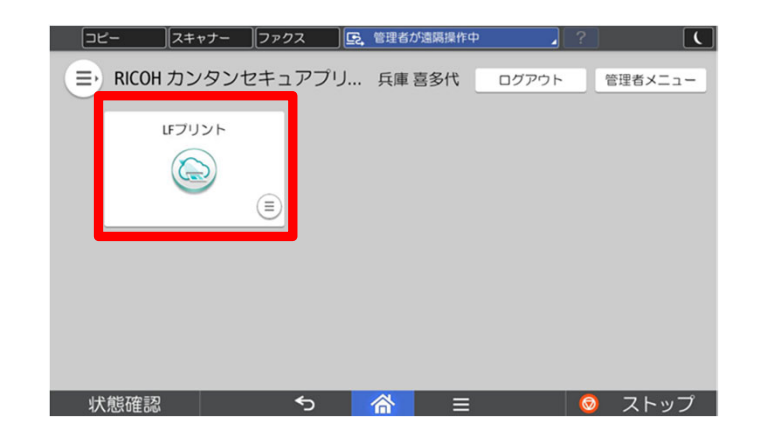

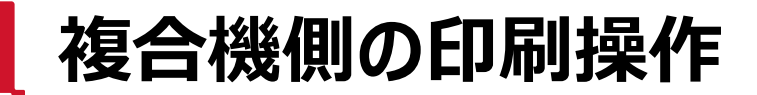

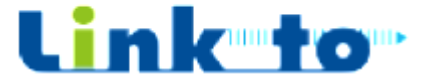

#### **⑤印刷したい文書を選択します。**

※【印刷設定】ボタンから、【白黒設定・部数・両面設定】の変更を 行うことも可能です。

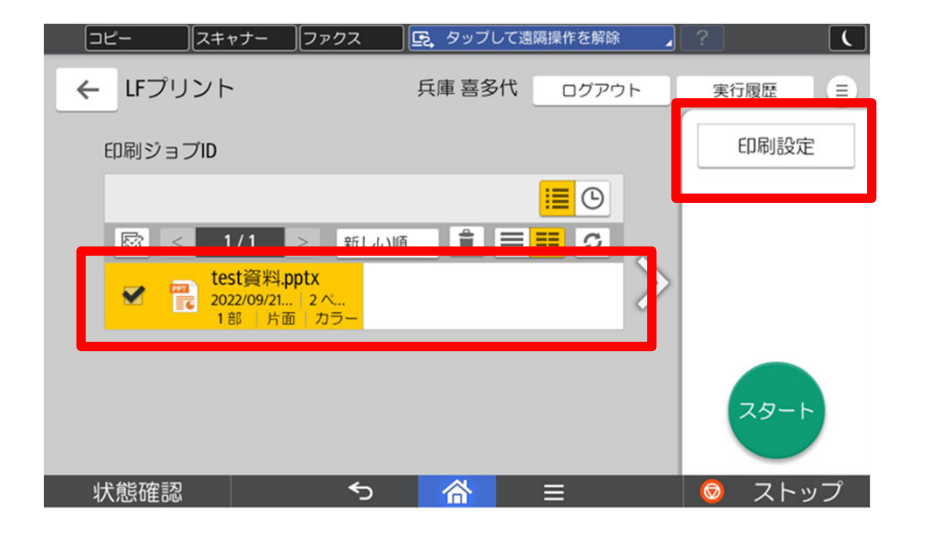

#### **⑦印刷が終了したら、画面右上の 「三日月」ボタンを押してログアウトします。**

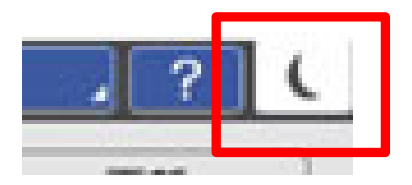

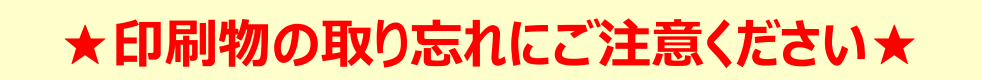

**⑥【スタート】を押します。**

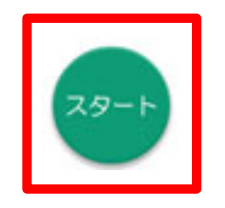

**以上で印刷は終了です。**